# **PACER Accounts for Members of the CJA Panel**

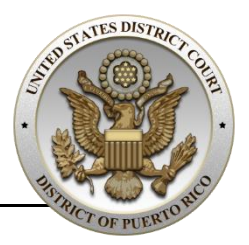

### **Introduction**

The next generation (NextGen) of CM/ECF provides a **new toggle feature** that allows you to **switch from non-exempt to exempt status** when performing **CJA-related work**, which is **exempt from PACER fees**. This feature is available only if you have been **appointed as a CJA attorney**. To activate this feature, you must **request CJA privileges** on your upgraded PACER. Click on the following URL link for more **details**:

**[https://pacer.uscourts.gov/sites/default/files/files/Activating\\_CJA\\_Privilege](https://pacer.uscourts.gov/sites/default/files/files/Activating_CJA_Privileges%20-%20Learning%20Aid.pdf) [s%20-%20Learning%20Aid.pdf](https://pacer.uscourts.gov/sites/default/files/files/Activating_CJA_Privileges%20-%20Learning%20Aid.pdf)**

If your individual **PACER account was created prior to August 2014**, you must first **upgrade your PACER account**. Click on the following URL link for a stepby-step procedure on how to upgrade your individual PACER account:

**[https://pacer.uscourts.gov/sites/default/files/files/Upgrade\\_PACER\\_Accoun](https://pacer.uscourts.gov/sites/default/files/files/Upgrade_PACER_Account%20-%20Learning%20Aid.pdf) [t%20-%20Learning%20Aid.pdf](https://pacer.uscourts.gov/sites/default/files/files/Upgrade_PACER_Account%20-%20Learning%20Aid.pdf)**

## **Request CJA Privileges in Existing PACER Accounts**

Follow these steps to **request CJA privileges for your existing** upgraded individual **PACER account**:

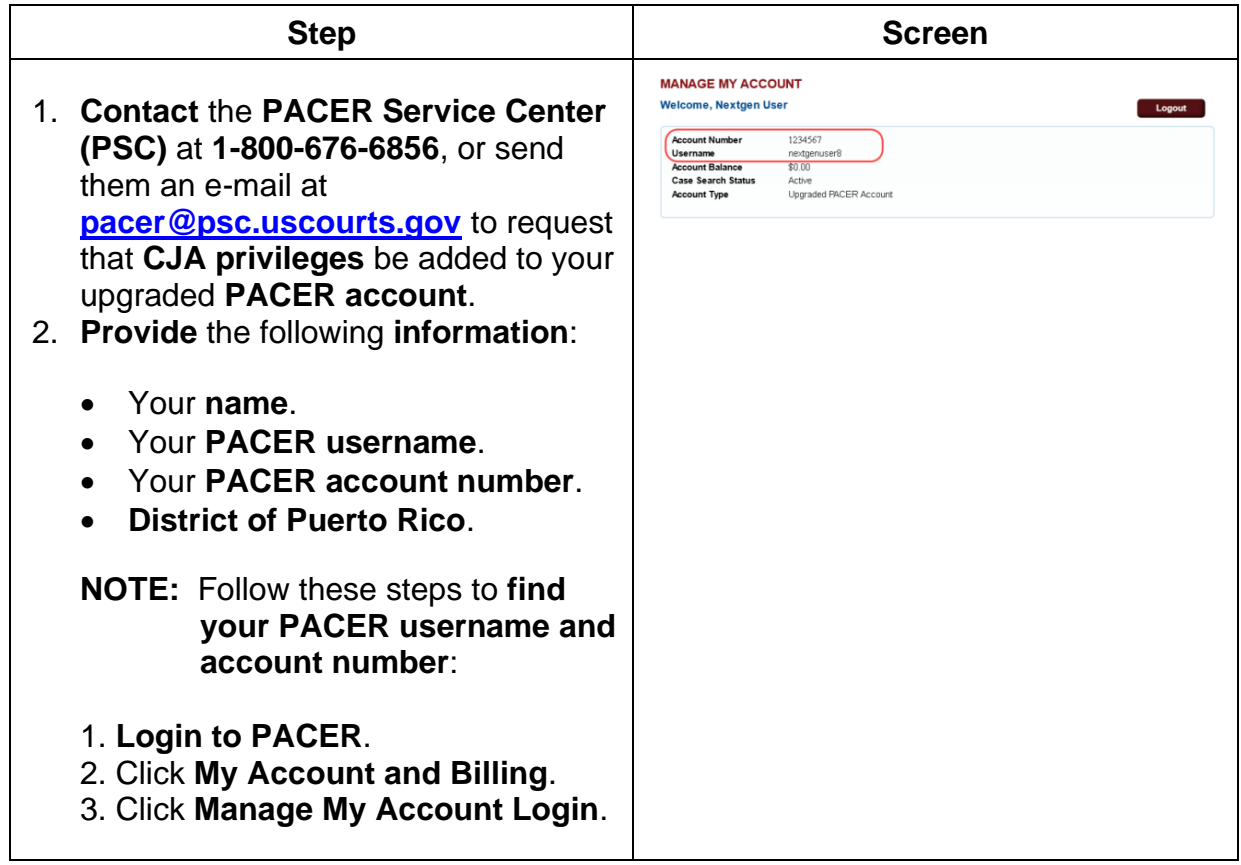

### **Activate CJA Privileges in New PACER Accounts**

Follow these steps to activate CJA privileges in a new PACER account:

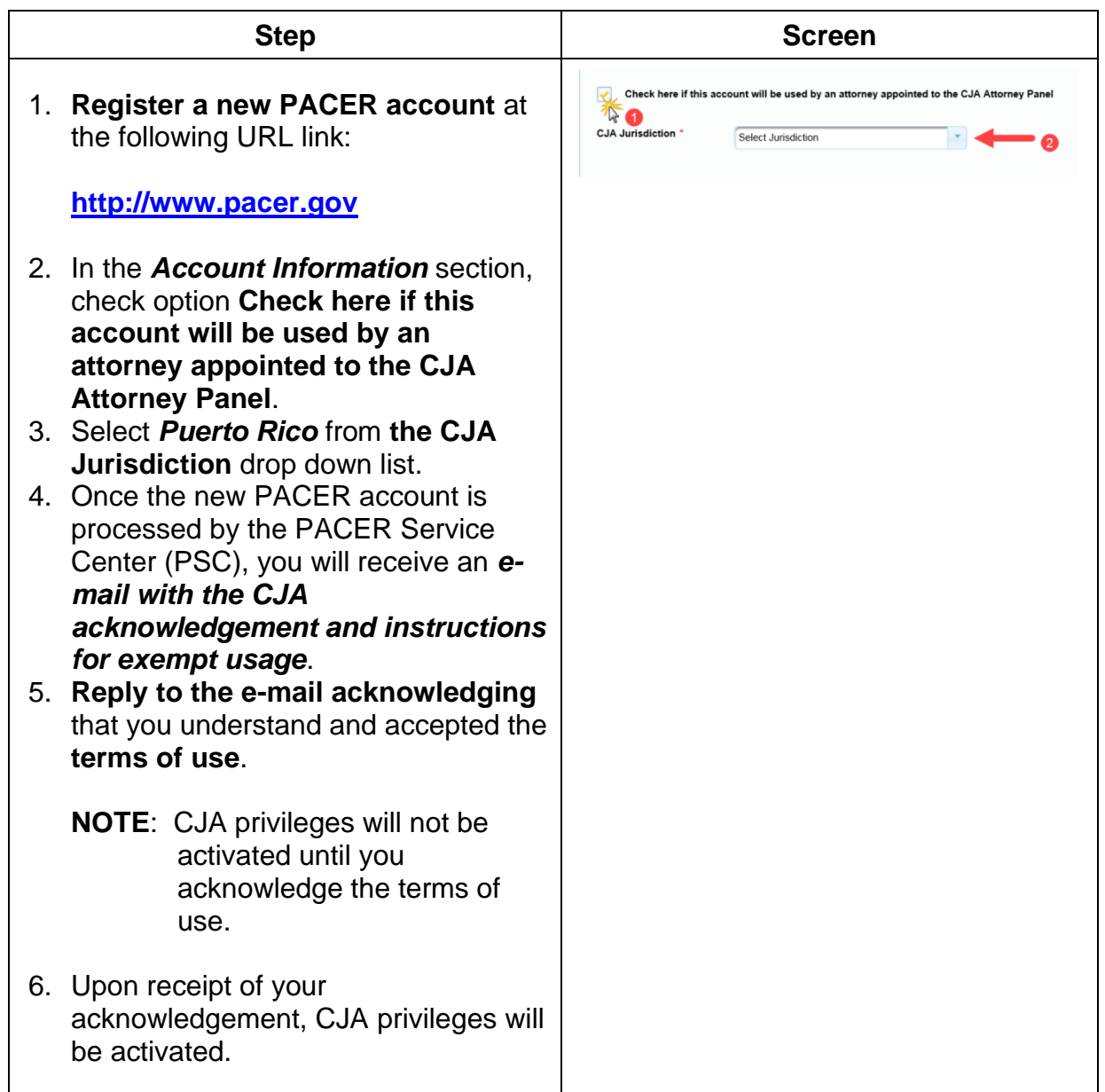

# **Change PACER Exemption Status**

Follow these steps to **change your PACER Exemption status** to view documents or docket reports in a case you are **appointed as CJA attorney**.

**NOTE**: The **default status** when you login to CM/ECF NextGen is **Not Exempt**.

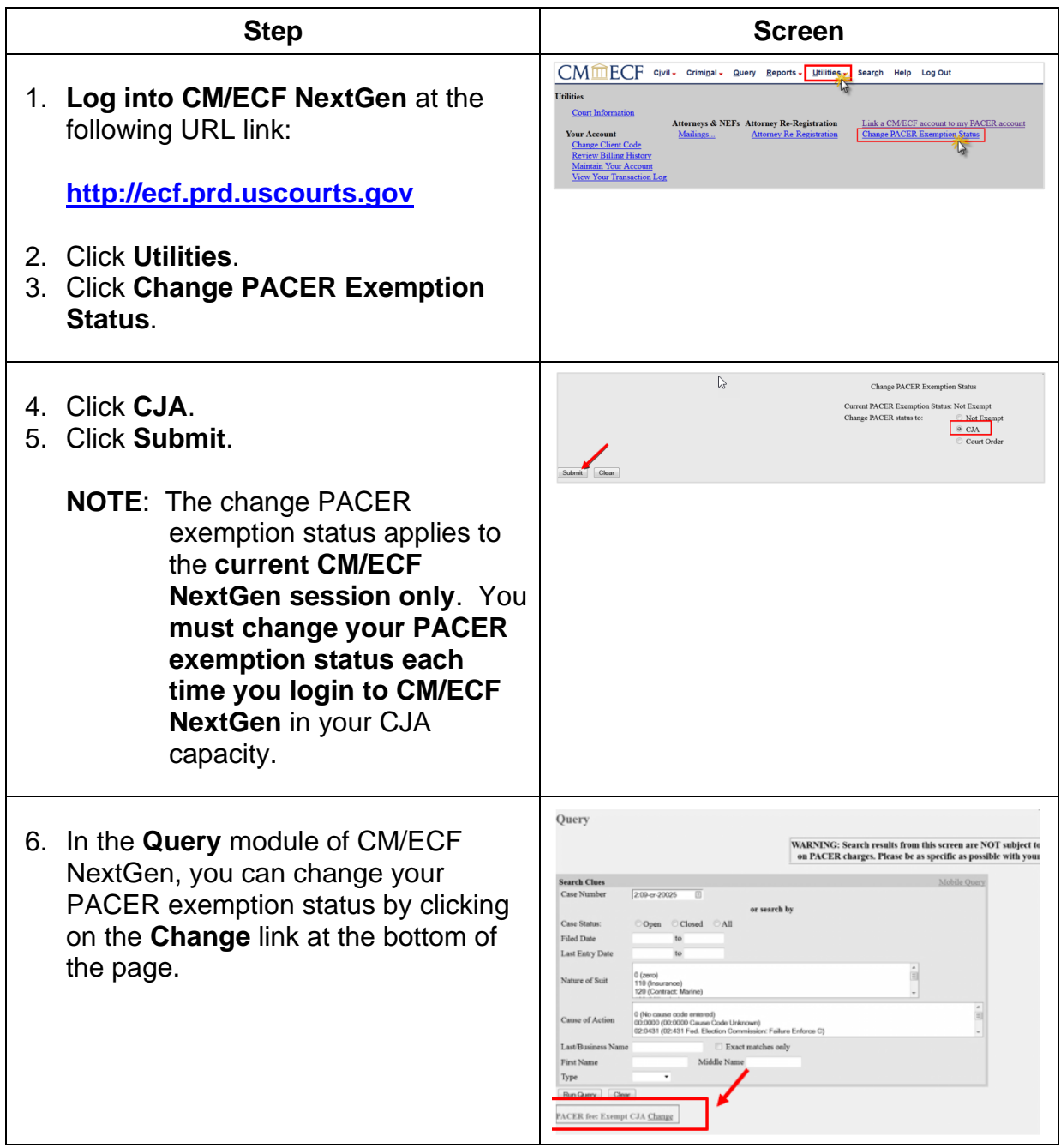